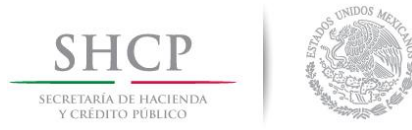

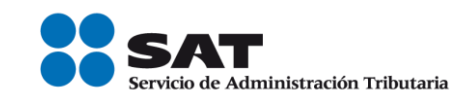

## **MANUAL DE USUARIO PARA LA DECLARACIÓN INFORMATIVA MÚLTIPLE (DIM) Versión 5.0.0**

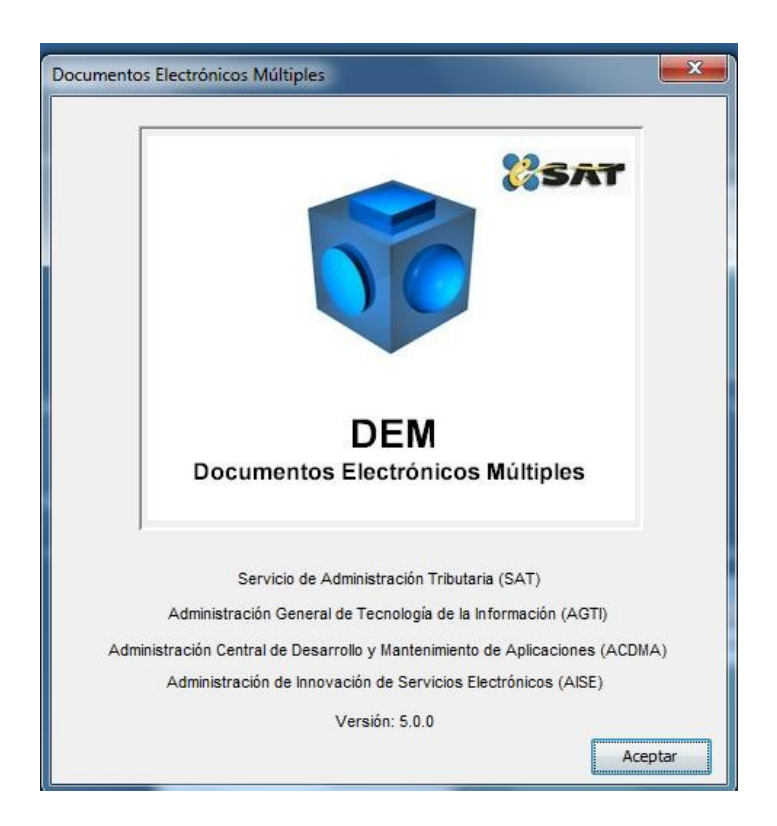

El Servicio de Administración Tributaria (SAT), pone a su disposición una guía para el llenado de la "DECLARACIÓN INFORMATIVA MÚLTIPLE 2016", con la finalidad de hacer más ágil y segura la integración de su información.

#### CONTENIDO

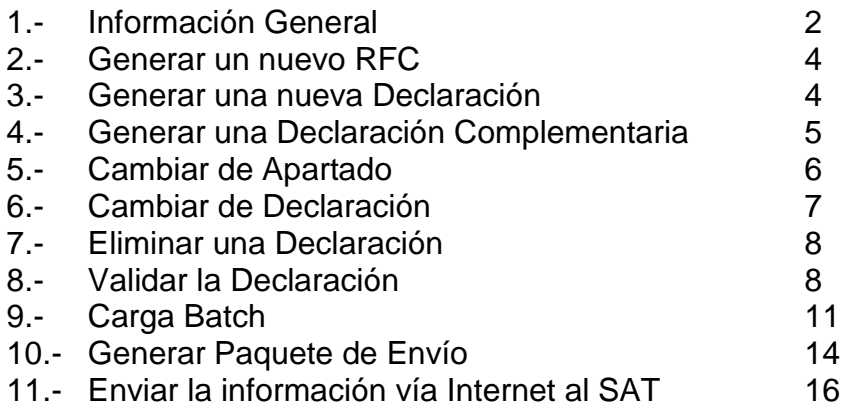

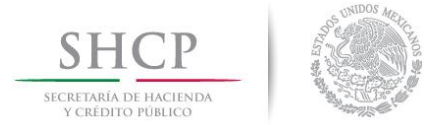

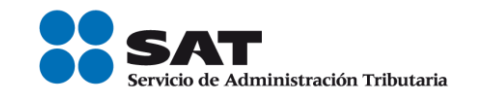

## **1.- INFORMACIÓN GENERAL**

- La información contenida en la parte izquierda de la ventana del sistema, denominada "Árbol", se selecciona con un clic del botón derecho del Mouse.
- La información contenida en la parte derecha de la ventana del sistema, es la que se utilizará para el llenado de la información y anexos de la Declaración Informativa Múltiple.
- Para que la información capturada en cada campo sea registrada, debe oprimir la tecla de "Enter" o "Tabulador", o bien, posicionarse con un clic del Mouse en otro campo.
- La versión recomendada del sistema de la consola de JAVA es la 1.3.1.
- Esta aplicación funciona en cualquier Sistema Operativo Windows.
- Los anexos que permiten generar constancias son el 1, 2 y 4.
- Los anexos que pueden operar con captura Carga Batch son el 1, 2, 3, 4, 5, 6, 9 y 10
- En el caso de que hayan sido capturados hasta 40,000 registros, el archivo con la información se presentará vía Internet, a través de la página de Internet del SAT. El SAT enviará a los contribuyentes por la misma vía, el acuse de recibo electrónico, el cual deberá contener el número de operación, fecha de presentación y el sello digital generado por dicho órgano.
- En el caso de que por la totalidad de los anexos hayan sido capturados más de 40,000 registros, la información se deberá presentar ante cualquier ALSC, en unidad de memoria extraíble (USB) o en CD, los que serán devueltos al contribuyente después de realizar las validaciones respectivas.
- Puede realizar la impresión total de todos los anexos que haya capturado.
- Sólo puede enviar información utilizando la última versión del sistema para la presentación de la Declaración Informativa Múltiple.
- Puede consultar su declaración vía Internet en la página del SAT: ingrese en el apartado TRÁMITES, seleccione la opción CONSULTA y en submenú DECLARACIONES Y PAGOS seleccione DECLARACIONES Y PAGOS, y posteriormente ingrese su RFC y en su caso, su Contraseña o Firma Electrónica Avanzada (Fiel); una vez autentificado, seleccione el botón Pagos,

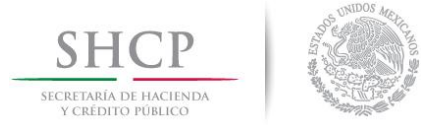

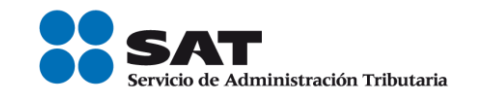

Estadísticas, Correcciones, Anuales e Informativas; el sistema desplegará las transacciones realizadas.

- Esta versión, cuenta la funcionalidad de impresión de constancias en las Formas Oficiales vigentes (37 Constancia de sueldos, salarios, conceptos asimilados, crédito al salario y subsidio para el empleo, 37-A Constancia de pagos y retenciones del ISR, IVA e IEPS y CRE Constancia de pagos y retenciones a residentes en el extranjero)
- Si desea realizar una declaración complementaria de manera conjunta con una declaración de la DIM 2016, tiene que capturar nuevamente la información o importarla desde la Carga Batch con la versión actual.
- Para poder visualizar una ayuda dentro del sistema, debe colocar el cursor en el campo correspondiente y oprimir el botón derecho del Mouse o bien, la tecla "F1".
- Los anexos de la Declaración Informativa Múltiple se conforman de la siguiente manera:

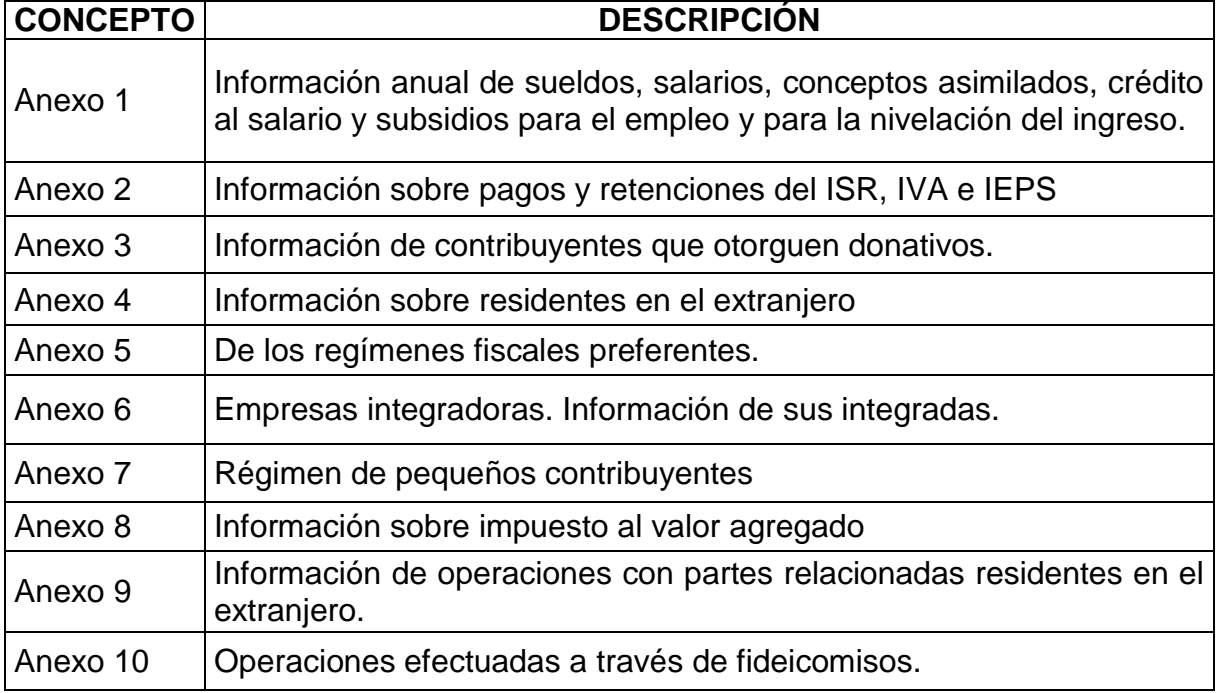

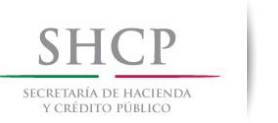

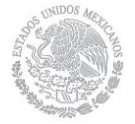

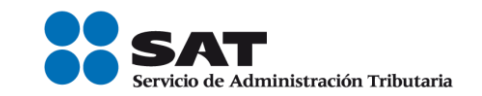

#### **2.- GENERAR UN NUEVO RFC**

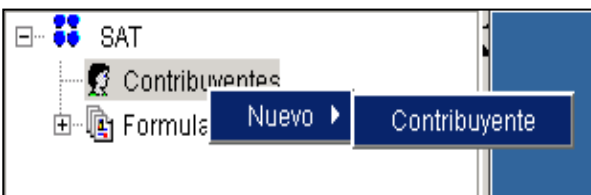

En la ventana principal del sistema, seleccione el comando "Contribuyente"; elija la opción "Nuevo" con el botón derecho del Mouse y, por último, la instrucción de "Contribuyente".

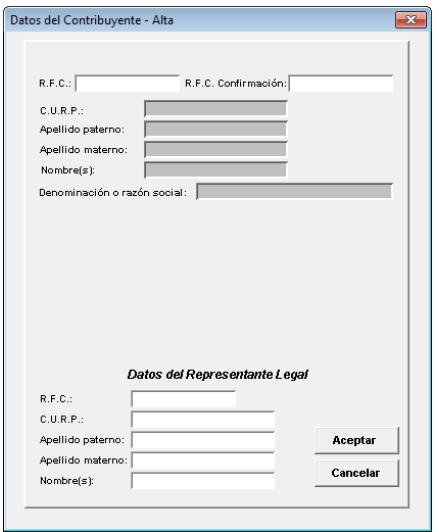

Aparecerá una ventana donde debe capturar la información general del Contribuyente, así como del Representante Legal (cuando aplique). Para terminar seleccione el botón "Aceptar".

#### **3.- GENERAR UNA NUEVA DECLARACIÓN**

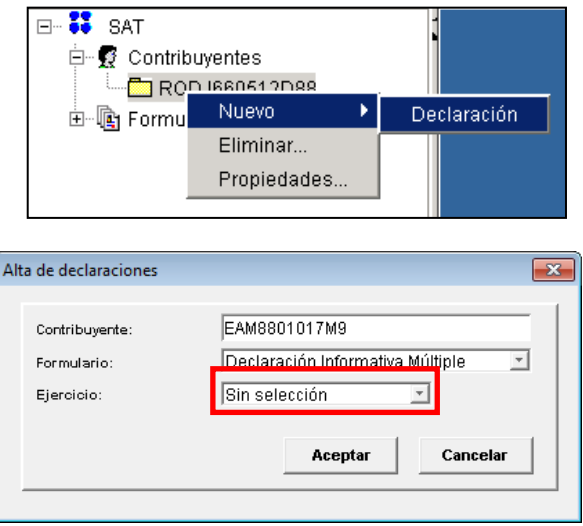

Para generar una nueva declaración, seleccione el subdirectorio del "RFC" con el botón derecho del Mouse; luego elija la opción "Nuevo" y por último la instrucción de "Declaración".

En la ventana donde se encuentra el "Alta de Declaraciones", seleccione el ejercicio que corresponda a la declaración a presentar, se mostrará por default "Sin Selección". Posteriormente presione el botón "Aceptar".

Servicio de Administración Tributaria | Av. Hidalgo, núm. 77, col. Guerrero, delegación Cuauhtémoc, Ciudad de México, c. p. 06300 | Tel. MarcaSAT: 01 55 627 22 728 | documento disponible en www.sat.gob.mx

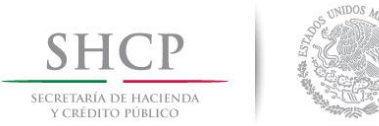

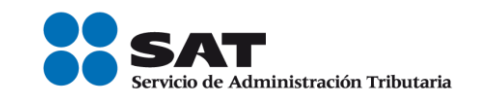

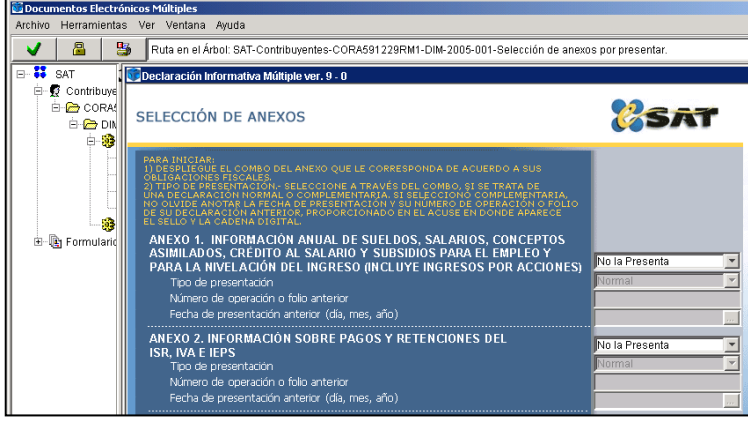

A continuación se abrirá en el Sistema DIM una ventana con la información de los anexos que podrá presentar en caso de estar obligado.

Para poder capturar el (los) anexo(s) de la declaración, debe seleccionarlo (s) con la opción: "La Presenta con Datos".

## **4.- GENERAR UNA DECLARACIÓN COMPLEMENTARIA**

Si lo que desea es generar una declaración complementaria, debe seguir los siguientes pasos:

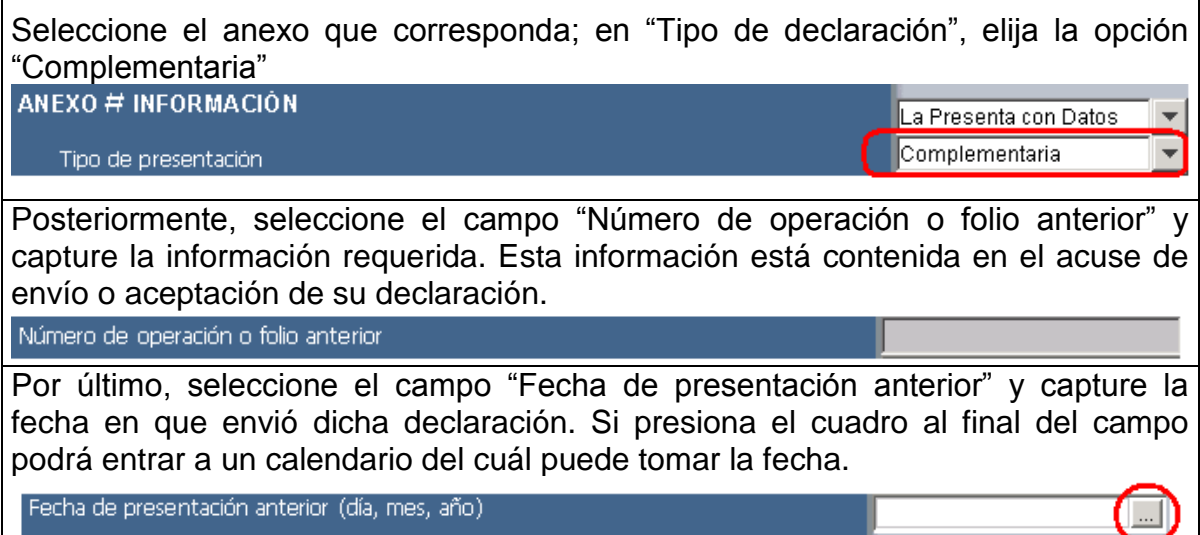

Una vez que ha seleccionado los anexos que va a capturar, el Sistema DIM generará las subcarpetas correspondientes a cada anexo. Para abrir cada una, siga las instrucciones que a continuación se detallan:

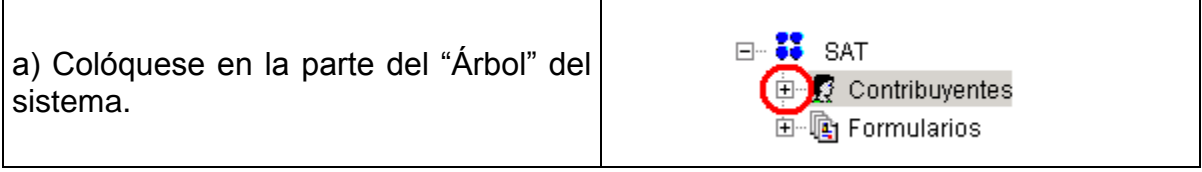

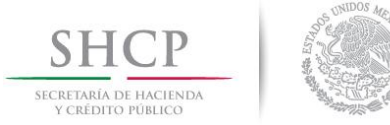

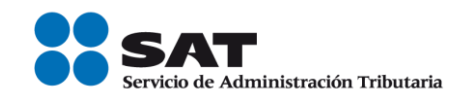

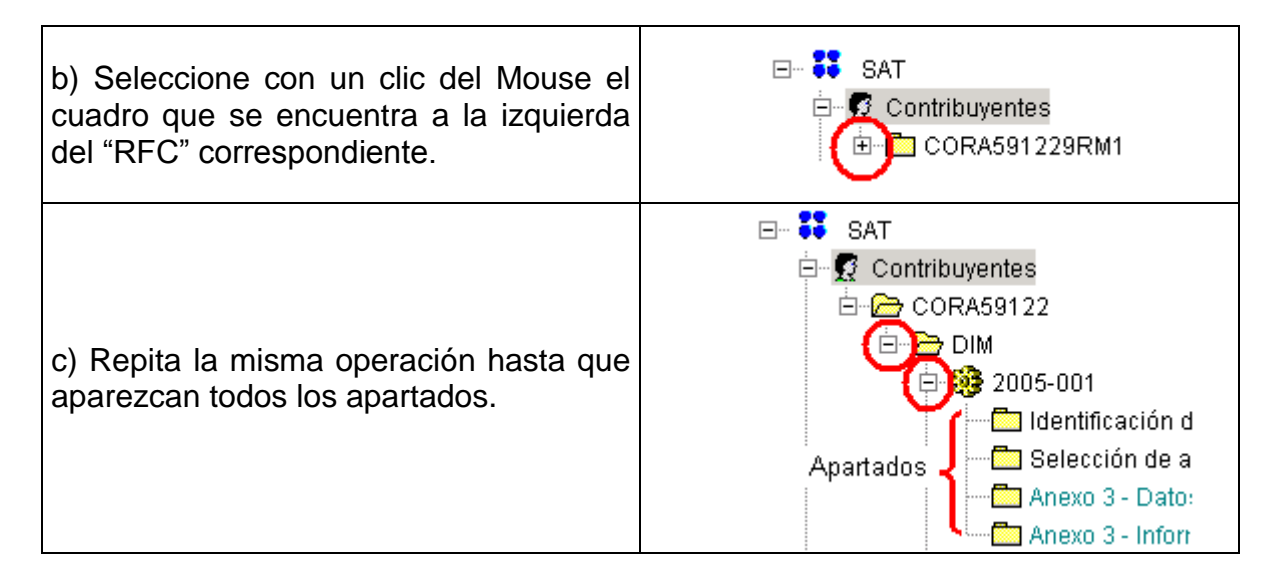

## **5.- CAMBIAR DE APARTADO**

Cada vez que desee cambiarse de apartado, seleccione el que va a capturar dando un clic del Mouse en la ventana denominada "Árbol" del sistema o con los siguientes botones de comando:

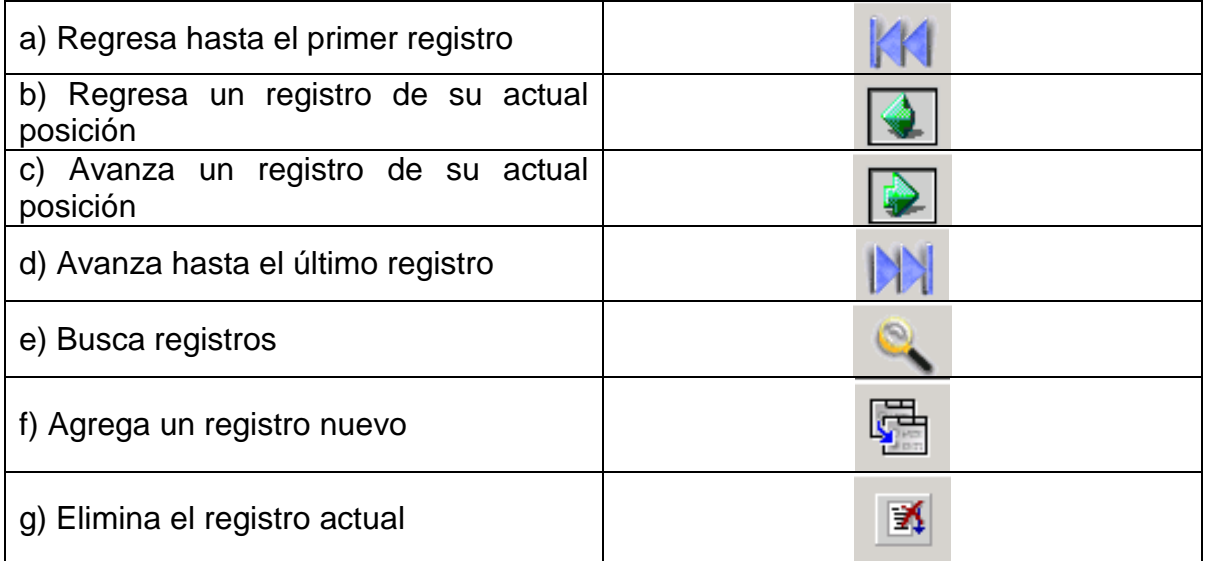

## **6.- CAMBIAR DE DECLARACIÓN**

Para cambiar a otra declaración, tendrá que seguir el siguiente procedimiento:

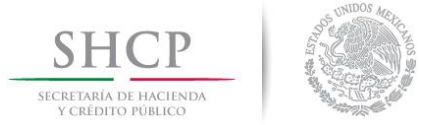

 $\mathbf{r}$ 

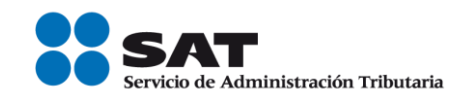

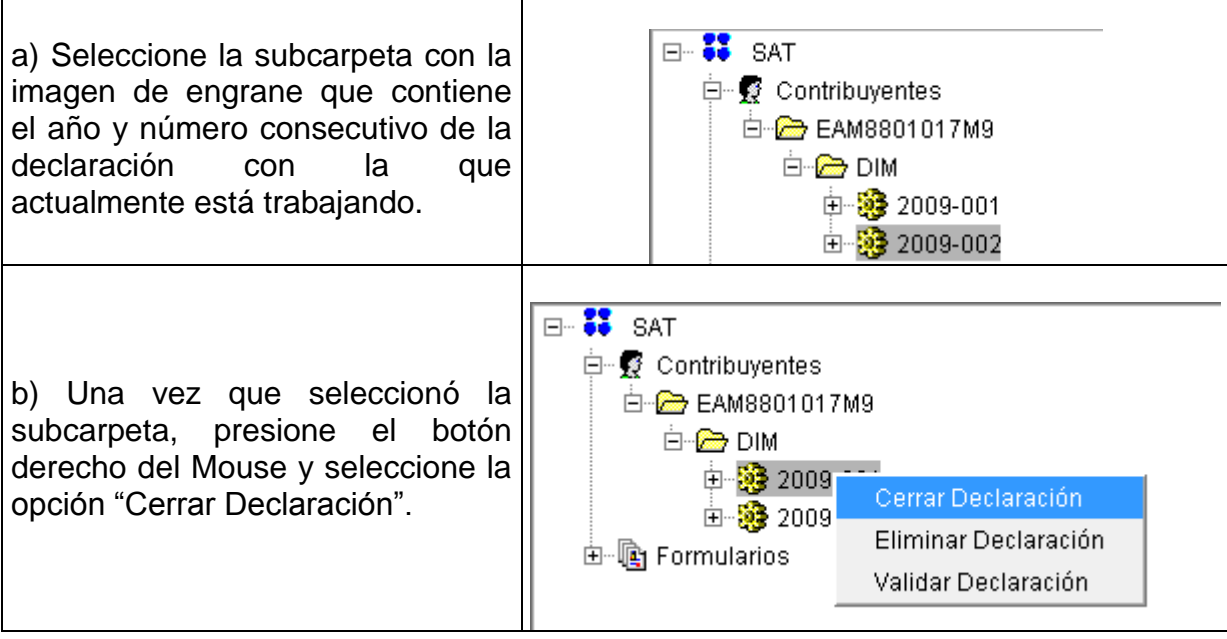

Una vez cerrada la Declaración usted podrá: cambiar de declaración o bien, cambiar de contribuyente seleccionando con el Mouse la opción que corresponda:

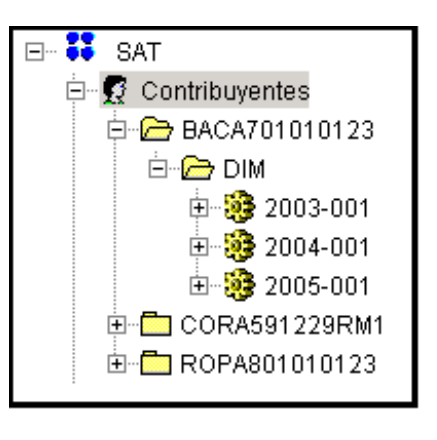

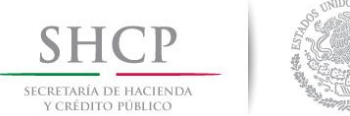

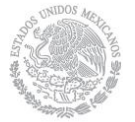

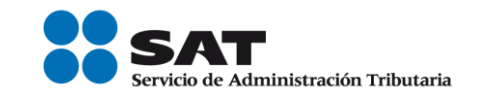

## **7.- ELIMINAR UNA DECLARACIÓN**

Si desea eliminar alguna de las declaraciones que ingresó, podrá hacerlo de la siguiente manera:

1. Abra la declaración que desea eliminar, presione el engrane con el botón izquierdo del Mouse y seleccione el comando "Eliminar Declaración".

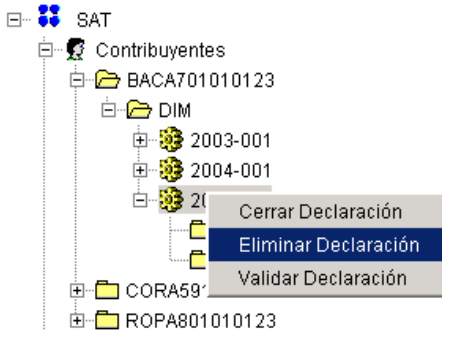

2. A continuación aparecerá el siguiente mensaje; seleccione la opción "SI" para que la declaración sea eliminada definitivamente.

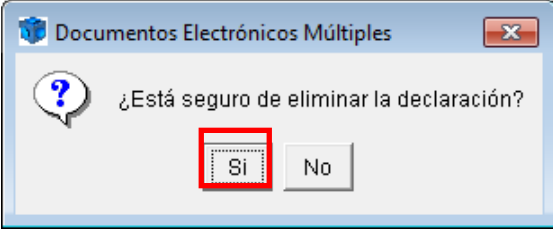

#### **8.- VALIDAR LA DECLARACIÓN**

Cuando termine de capturar su información, es necesario que valide su Declaración para detectar si tiene errores. Para validar su declaración es necesario realizar lo siguiente:

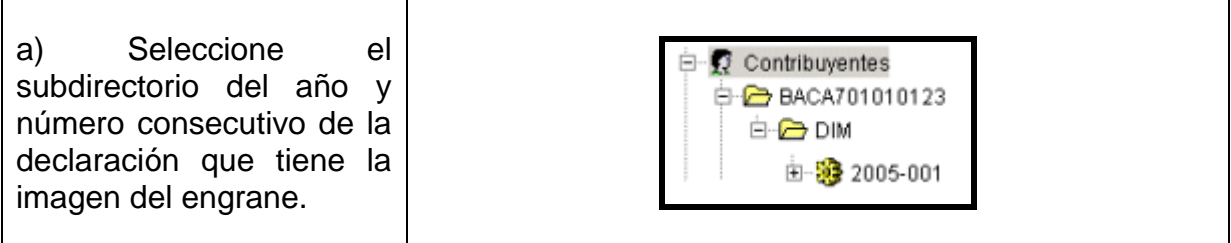

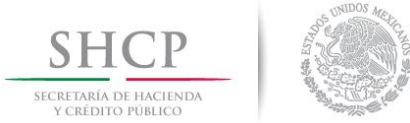

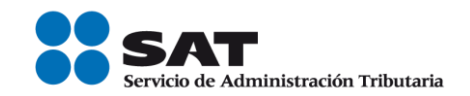

ala<br>La Documentos Electrónicos Múltiples Herramientas Ver Ventana Ayuda b) Oprima el botón que U 咼 围 Ruta en el Árbol: SATtiene la imagen de  $\frac{2}{\sqrt{3}}$  sat "palomita" de color verde, 白 图 Contribuyentes 由 BACA701010123 que se encuentra en la 白<del>图</del> CORA591229RM1 parte superior izquierda **⊟ @** DIM de la pantalla o bien, 白 33 2004-001 Cerrar Declaración -<mark>@</mark> Identi presione el botón derecho Eliminar Declaración ∙<mark>im</mark> Selec<mark>i</mark> del Mouse sobre el **Anexo** Validar Declaración subdirectorio y seleccione Anexo 1 - Identificación d Anexo 1 - Selección de T la opción: "Validar Anexo 1 - Impuesto Sobr Declaración". Anexo 1 - Resumen de C 由 8 2005-001 由 ROPA801010123 c) Confirme que desea ejecutar la validación. Documentos Electrónicos Múltiples  $\mathbf{x}$ Seleccione el botón "Si". ¿Desea ejecutar la validación de la declaración? 9 Este proceso puede (Este proceso puede tardar varios minutos) tardar varios minutos. Por favor espere. Si No. Proceso de Validación Proceso de Validación d) Aparecerá una ventana **Validando** donde usted podrá seguir Regla Fiscal: el avance de la validación.Cancelar

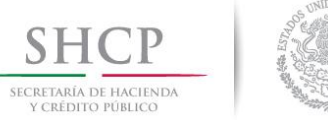

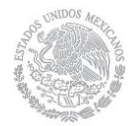

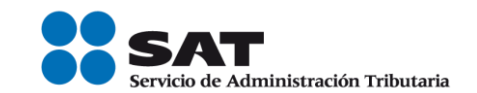

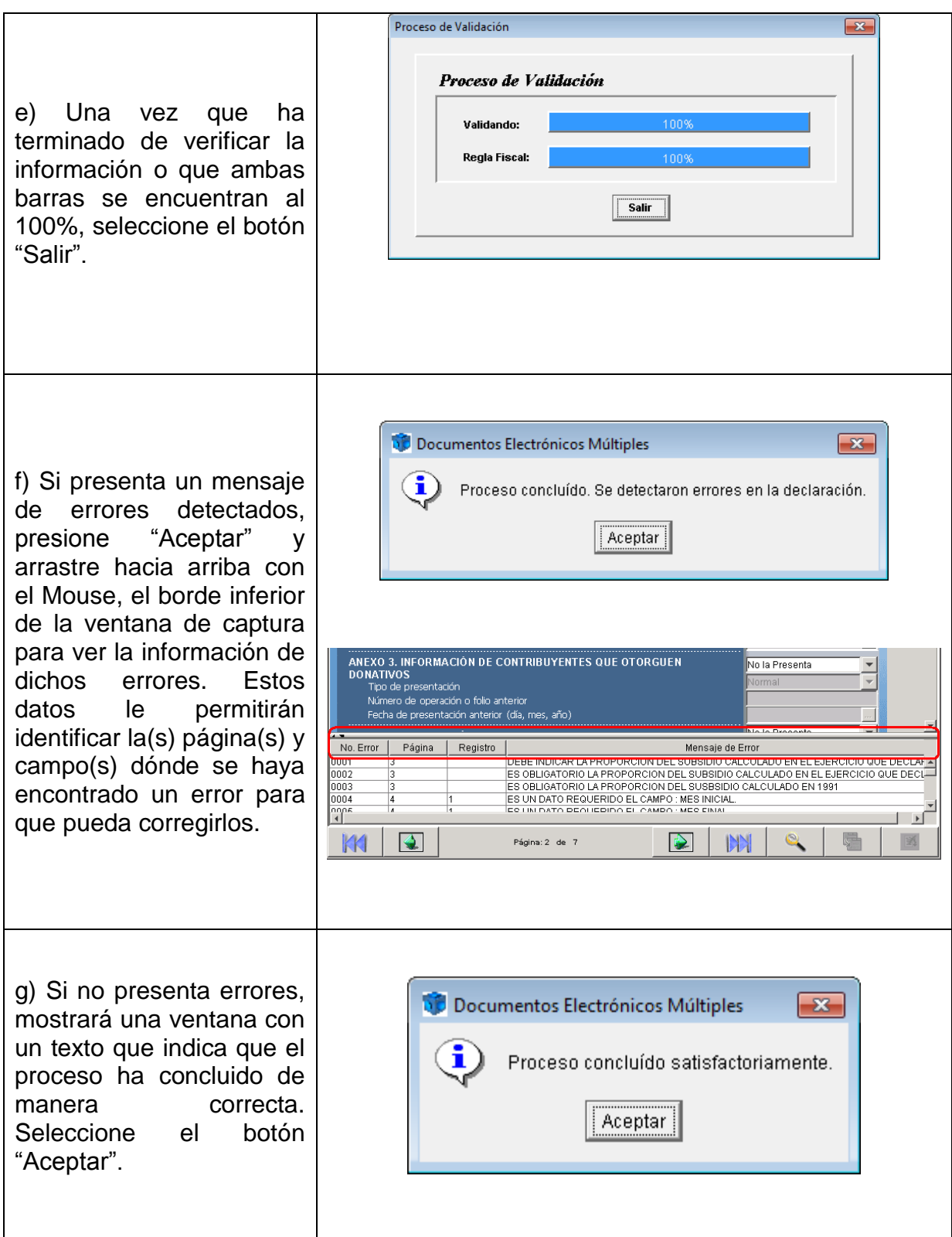

│ | Tel. MarcaSAT: 01 55 627 22 728|

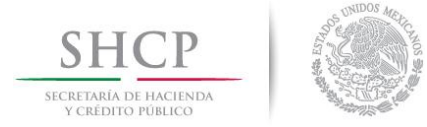

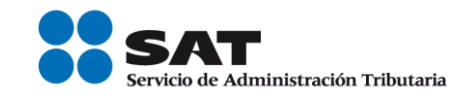

## **9.- CARGA BATCH**

Esta declaración cuenta con la opción de llenado mediante la opción denominada "carga batch", mediante este procedimiento se podrá importar la información previamente generada en un archivo txt. para la cual se llevaran a cabo los siguientes pasos:

a) Seleccione del menú superior la opción Herramientas y del menú desplegable seleccione la opción Importar Declaración.

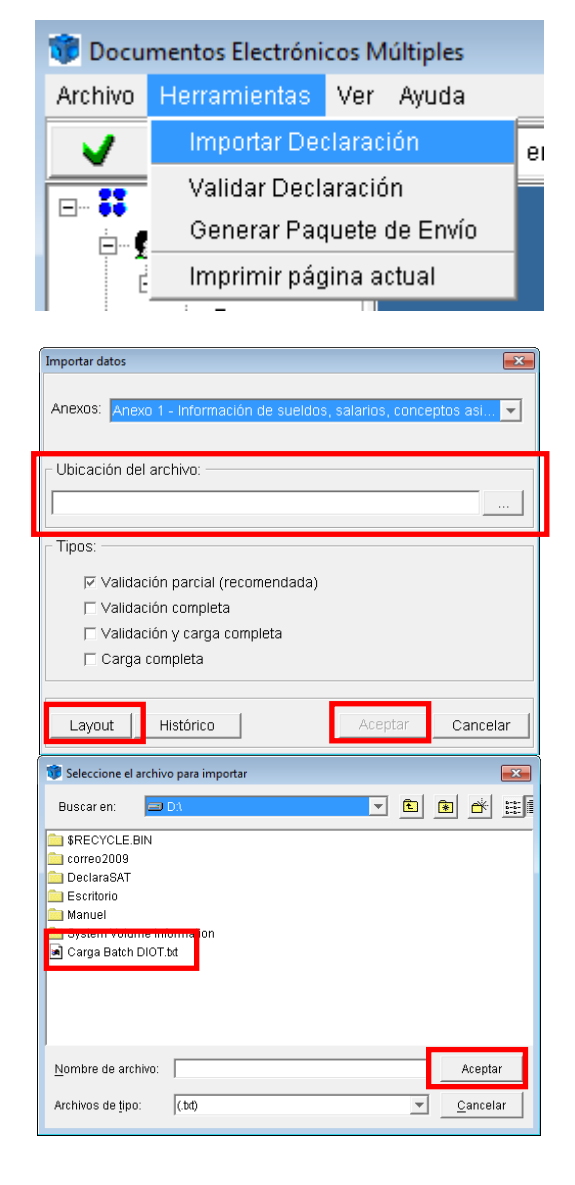

b) Ubique el archivo .txt (previamente generado con las especificaciones del Layout)

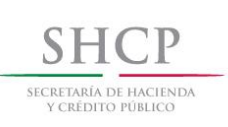

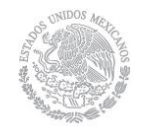

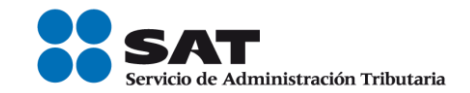

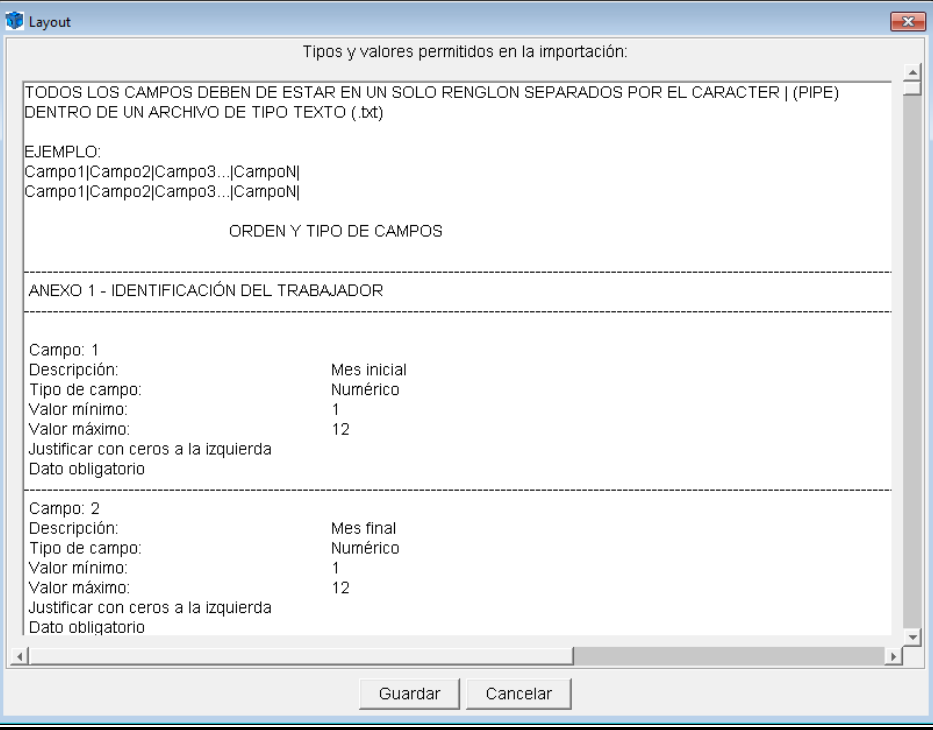

TODOS LOS CAMPOS DEBEN DE ESTAR EN UN SOLO RENGLON SEPARADOS POR EL CARACTER | (PIPE) DENTRO DE UN ARCHIVO DE TIPO TEXTO (.txt)

EJEMPLO: Campo1|Campo2|Campo3...|CampoN| Campo1|Campo2|Campo3...|CampoN|

c) Automáticamente desplegará una pantalla donde se pregunta si desea realizar la carga completa de la información y a la cual deberá de dar clic en Si.

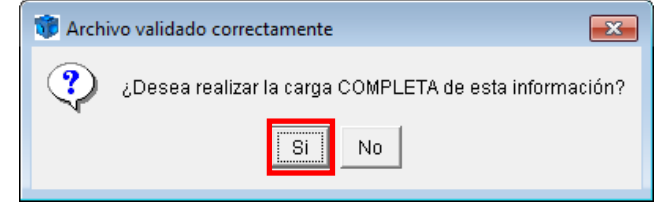

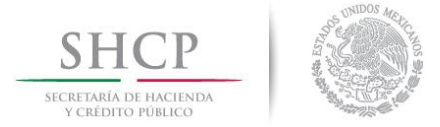

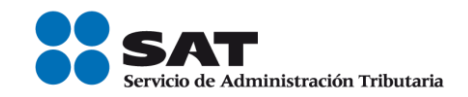

d) El sistema comenzará a validar la información del archivo .txt (la duración de este proceso dependerá del número de registros a validar).

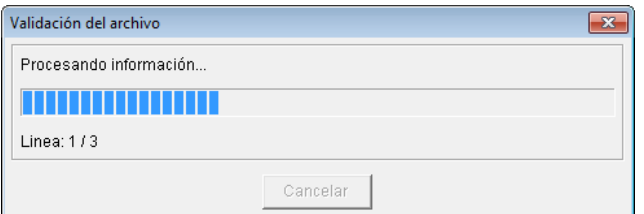

e) En caso de detectar errores en la validación, éstos se mostraran en el resultado de la validación, indicando la Línea y el Campo con la inconsistencia a fin de que sean subsanados.

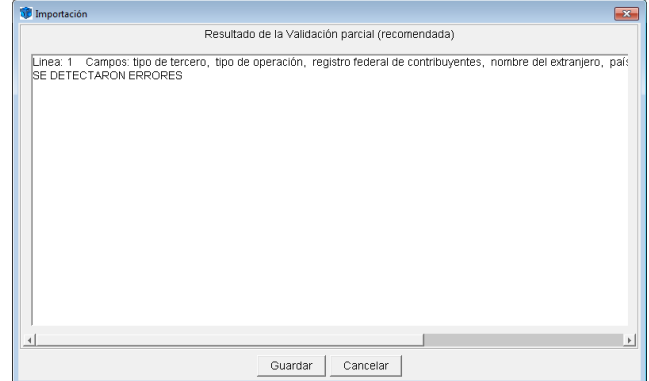

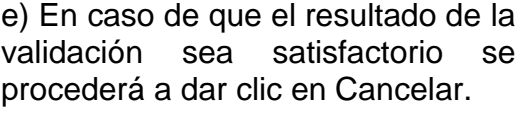

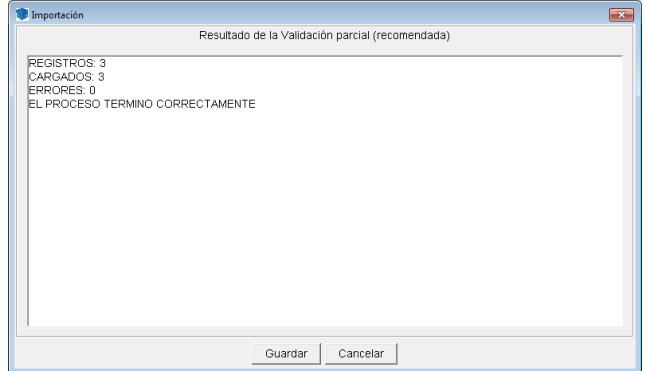

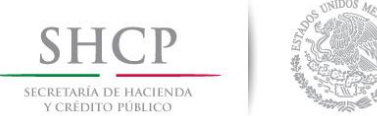

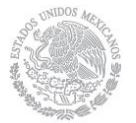

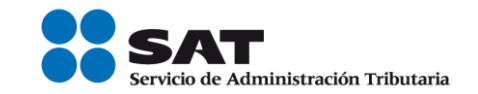

#### **10.- GENERAR PAQUETE DE ENVÍO**

Para terminar la Declaración Informativa Múltiple, es necesario generar el paquete de envío que consiste en encriptar la información para crear un archivo "*nombredelarchivo.dec*" y así poder enviarlo al SAT. Para hacerlo siga estas instrucciones:

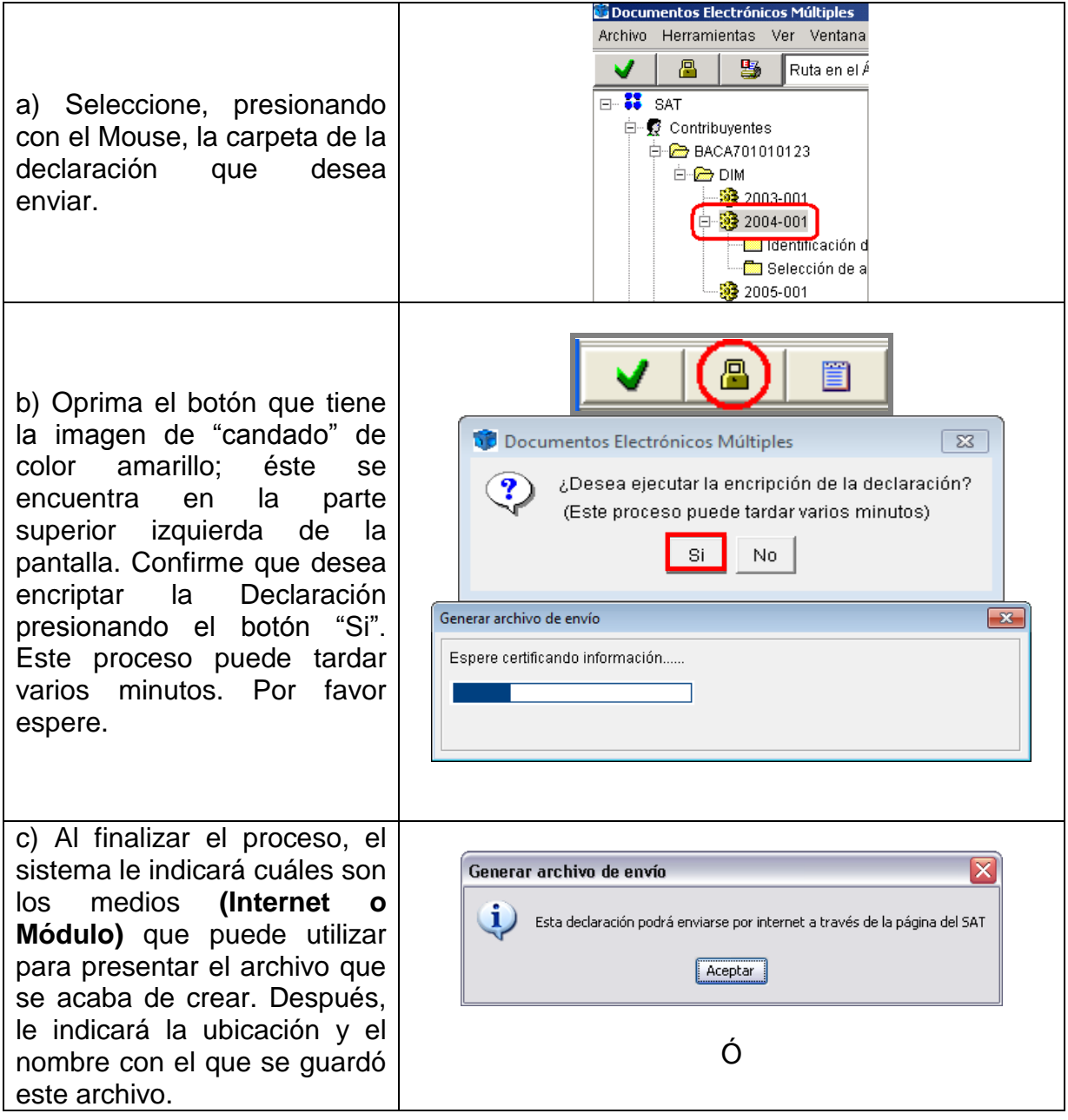

│ | Tel. MarcaSAT: 01 55 627 22 728|

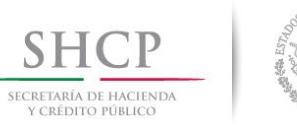

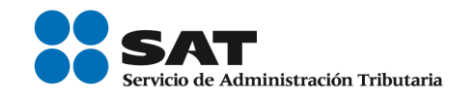

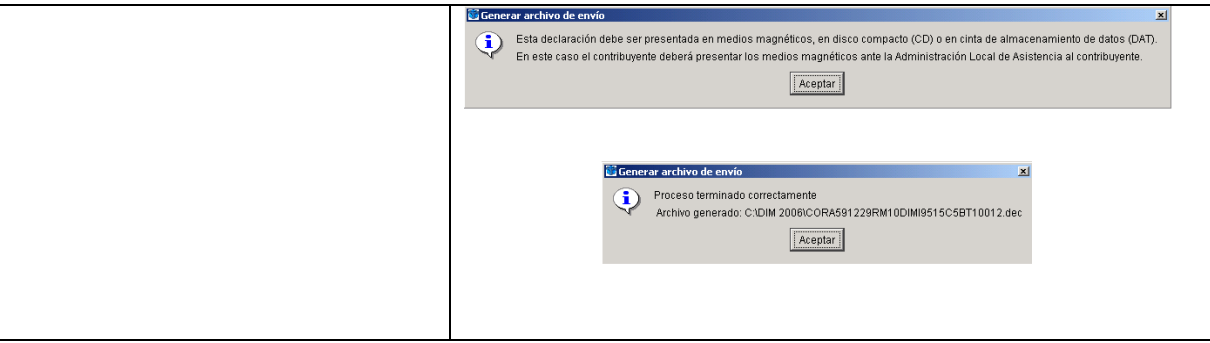

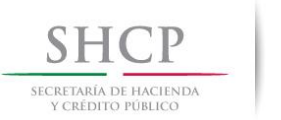

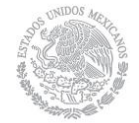

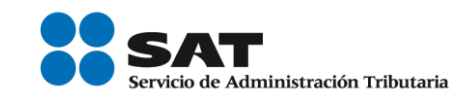

# **11.- ENVIAR LA INFORMACIÓN VÍA INTERNET AL SAT**

- ▶ Ingrese a la página del SAT [www.sat.gob.mx](http://www.sat.gob.mx/)
- Elija la opción Trámites.- Declaraciones.
- *Elegir la opción, Múltiple (30) DIM.*
- Capture el "RFC" y en su caso, su Contraseña o su Firma Electrónica Avanzada "Fiel" para autenticarse.
- $\triangleright$  De click en el botón examinar y coloque el archivo .dec (declaración a enviar) en el browser y posteriormente de click en el botón "Enviar".
- El sistema emitirá el acuse de envío y en el cual se le confirmará que el archivo con la declaración fue recibido y será procesado por el SAT. Como resultado de su validación puede ser aceptado o rechazado.
- Posteriormente recibirá su acuse con sello digital, el cual le llegará a la dirección de su correo electrónico. Si no lo recibe de inmediato, podrá acceder a la opción de SERVICIOS.- ACUSES.- REIMPRESIÓN.- ACUSES, donde lo podrá obtener con posterioridad.

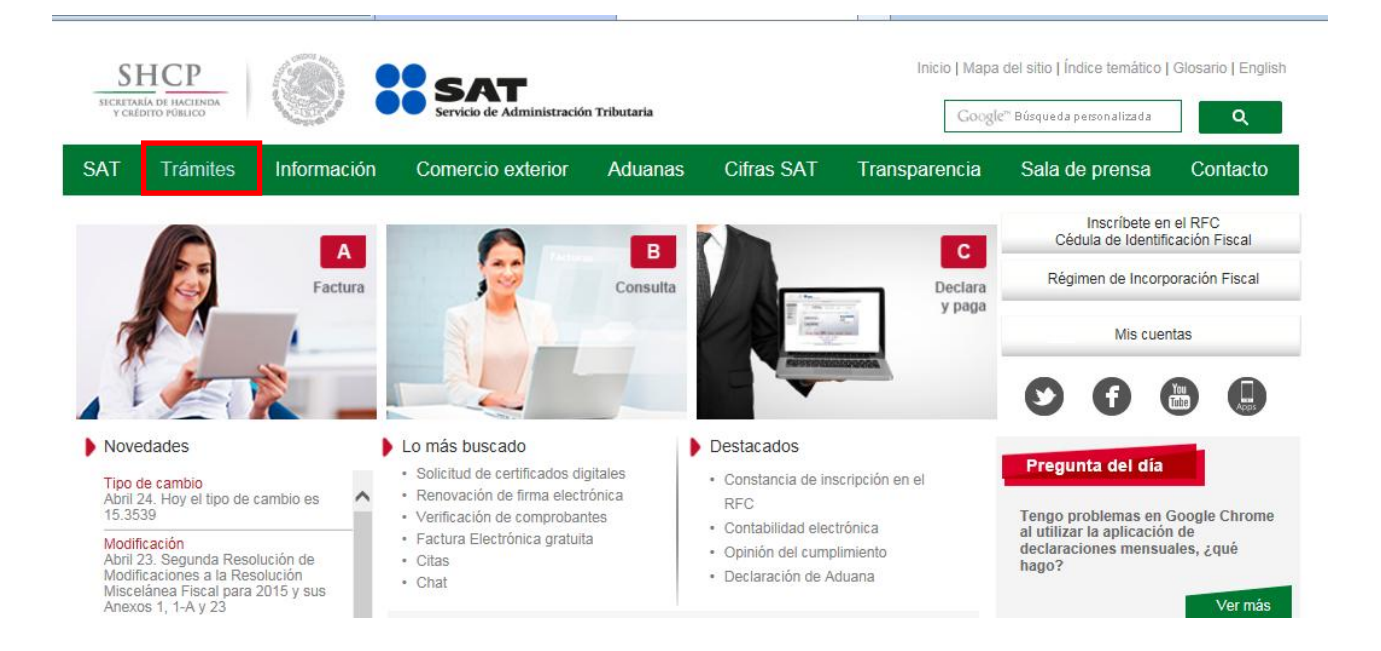

Servicio de Administración Tributaria | Av. Hidalgo, núm. 77, col. Guerrero, delegación Cuauhtémoc, Ciudad de México, c. p. 06300 | Tel. MarcaSAT: 01 55 627 22 728 | documento disponible en www.sat.gob.mx

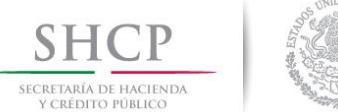

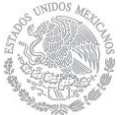

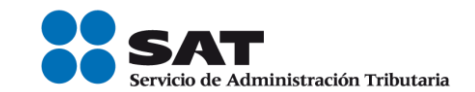

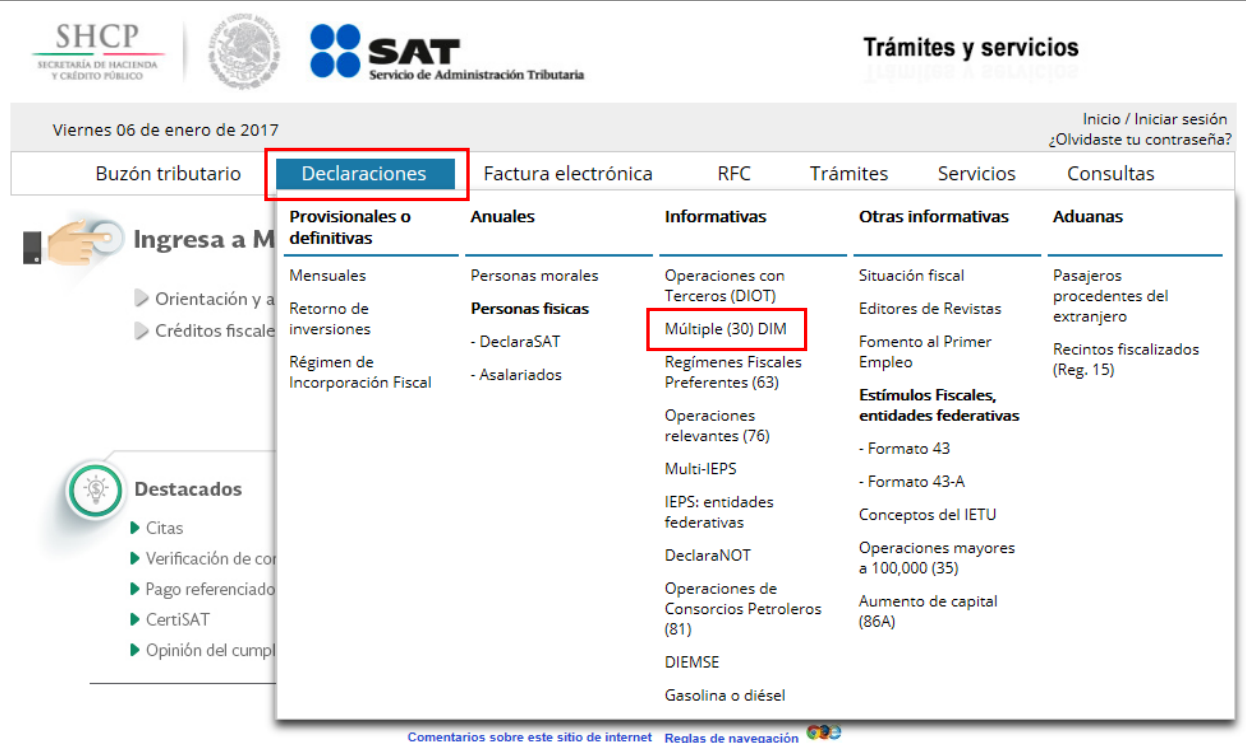

La información publicada en este portal no crea derechos ni establece obligaciones distintos de los contenidos en las disposiciones fiscales vigentes.<br>Servicio de Administración Tributaria · Algunos derechos reservados @ 2

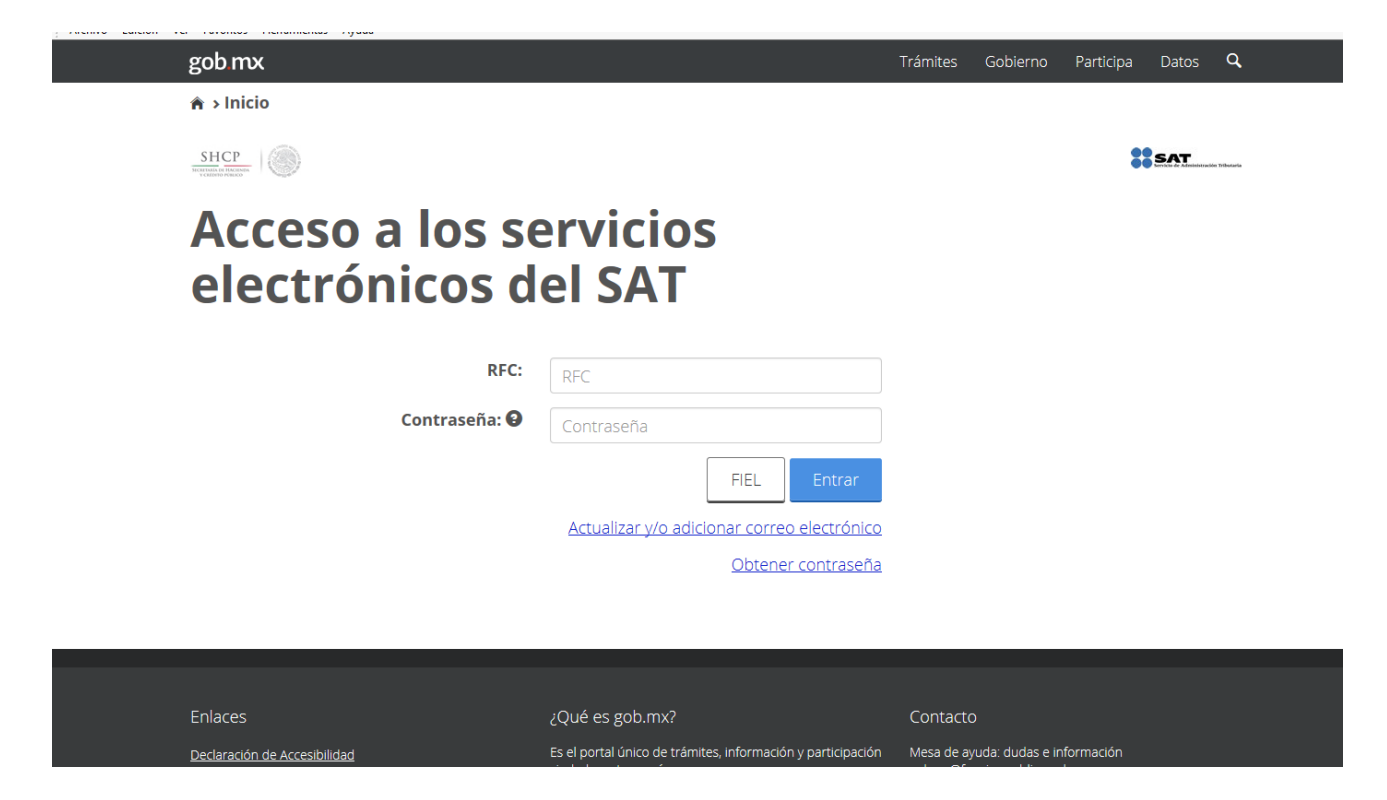

Servicio de Administración Tributaria | Av. Hidalgo, núm. 77, col. Guerrero, delegación Cuauhtémoc, Ciudad de México, c. p. 06300 | Tel. MarcaSAT: 01 55 627 22 728 | documento disponible en www.sat.gob.mx

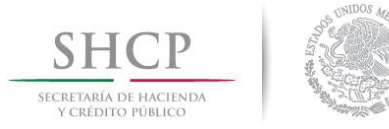

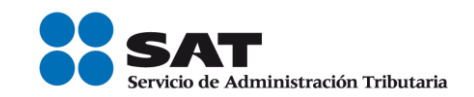

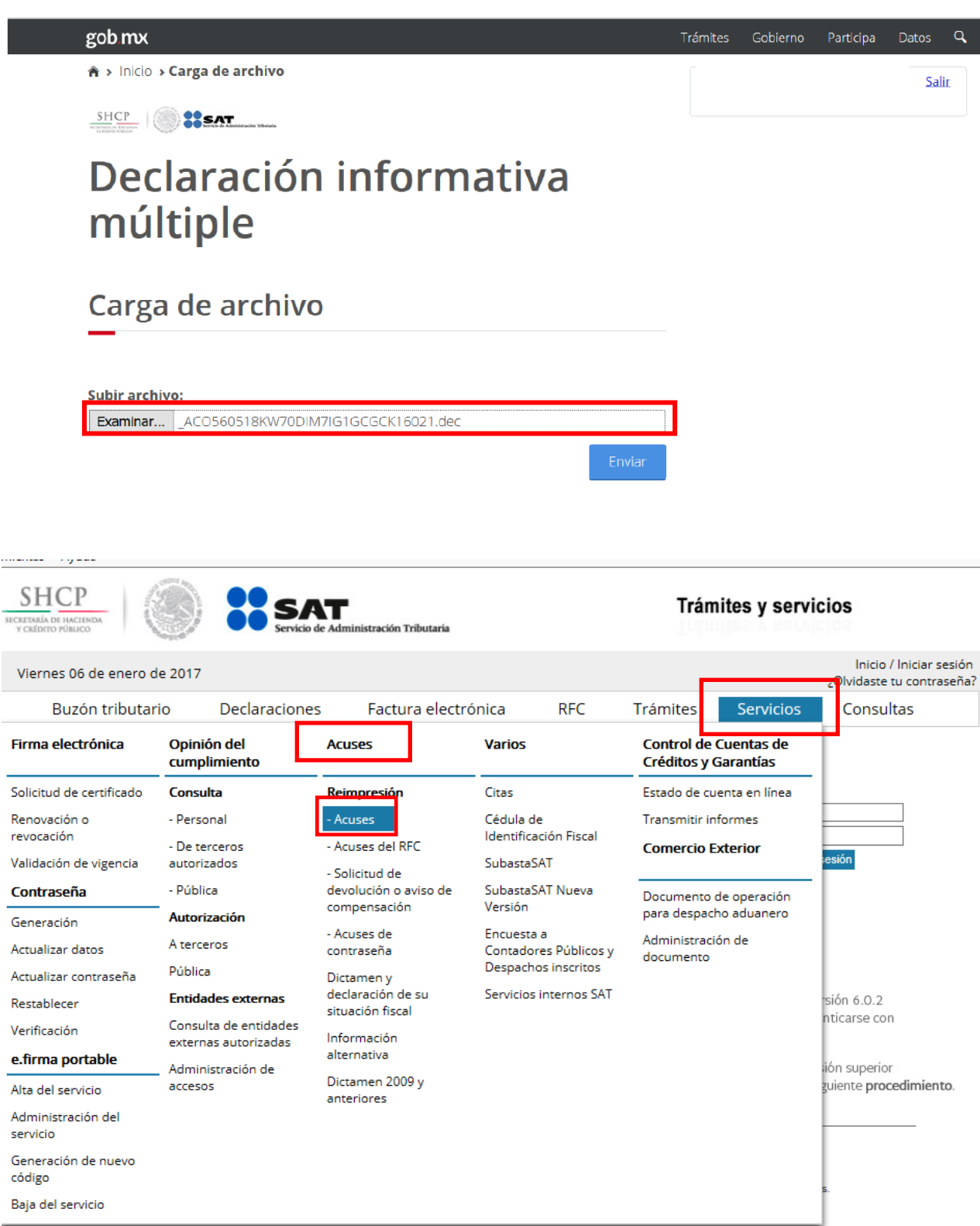

Servicio de Administración Tributaria | Av. Hidalgo, núm. 77, col. Guerrero, delegación Cuauhtémoc, Ciudad de<br>México, c. p. 06300 | Tel. MarcaSAT: 01 55 627 22 728 | documento disponible en www.sat.gob.mx

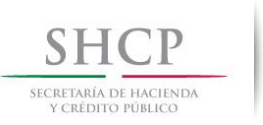

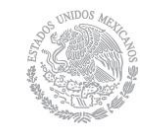

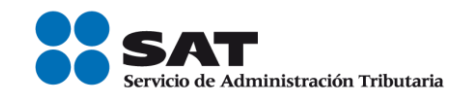

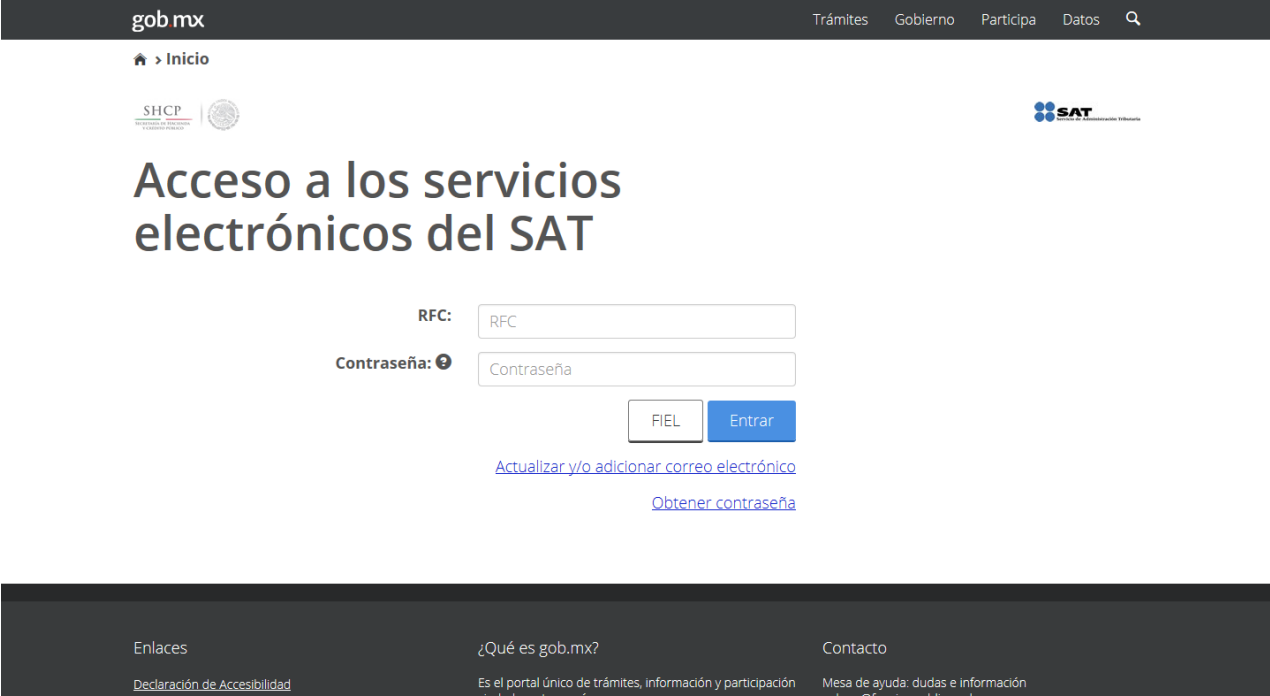